## E-Mail-Adresse für WebUntis

- 1. Melde Dich bei **WebUntis** an.
- 2. Klicke auf **Profil**.

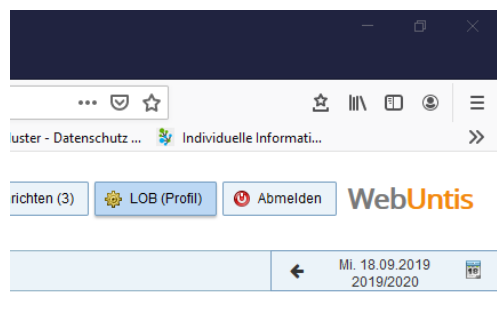

- 3. Trage eine E-Mail-Adresse ein. Nimm am besten die **IServ-E-Mail-Adresse**. Sie besteht aus Deinem **Anmeldenamen** bei IServ und dem Zusatz **@dom-obs.de** Diese ist nach folgendem Muster aufgebaut: vorname.nachname@dom-obs.de
- 4. Klicke abschließend auf **Speichern**.

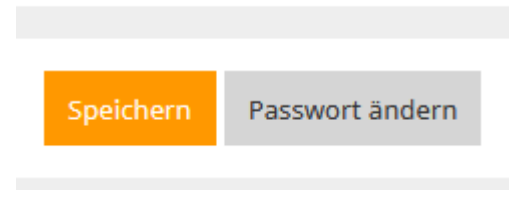

5. Solltest Du Dein Passwort einmal vergessen, kannst Du über diese E-Mail-Adresse ein neues erstellen!

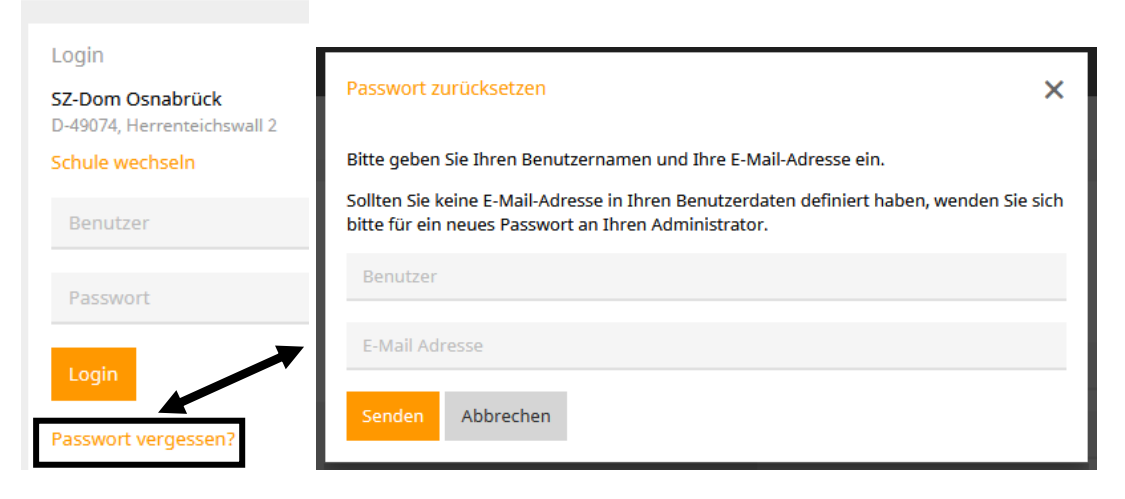